## **How to Log in to the AAME website for the first time**

- 1. Type the following into your web browser: [www.aame.org.uk](http://www.aame.org.uk)
- 2. Scroll down page & click on "Register"

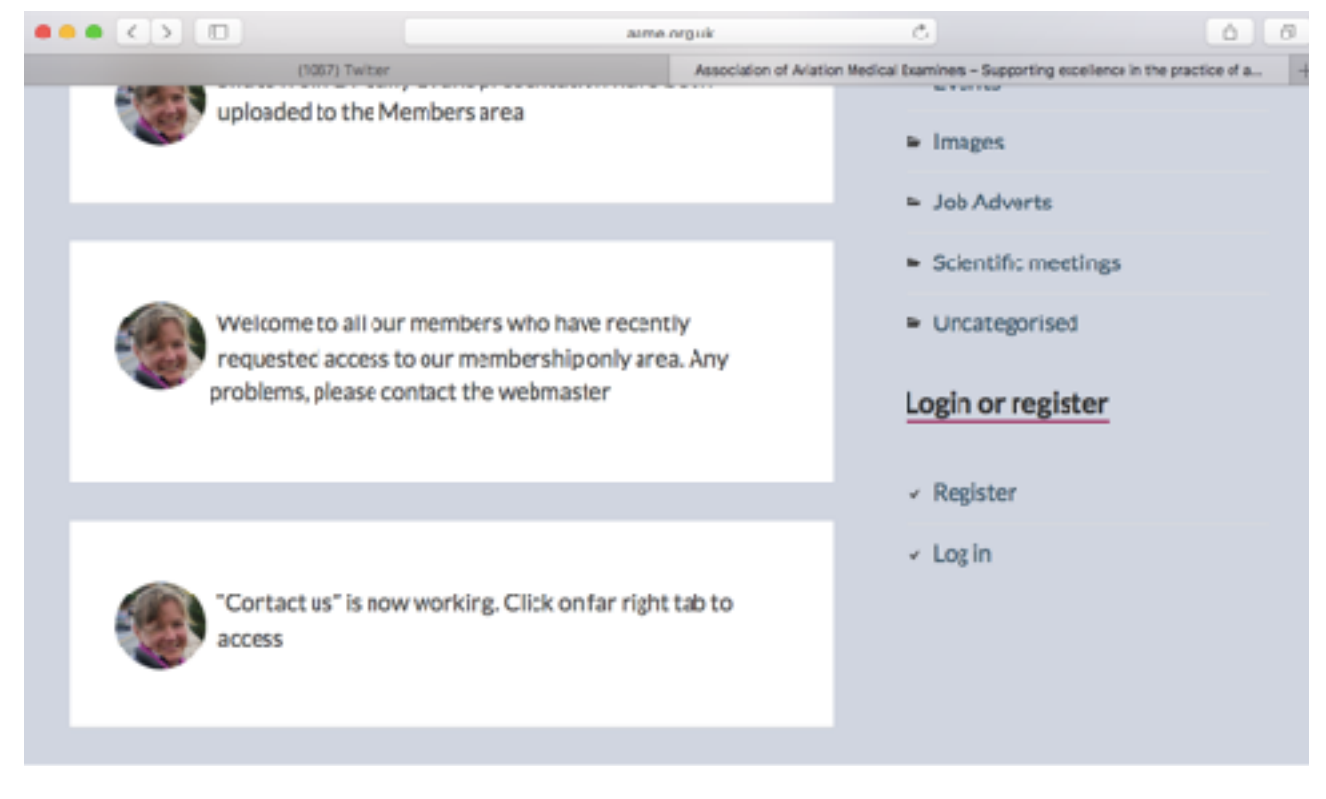

3. Choose a username and enter this along with the email address which you have previously given to the AAME & your membership number (if known). Enter as below & click on "Register"

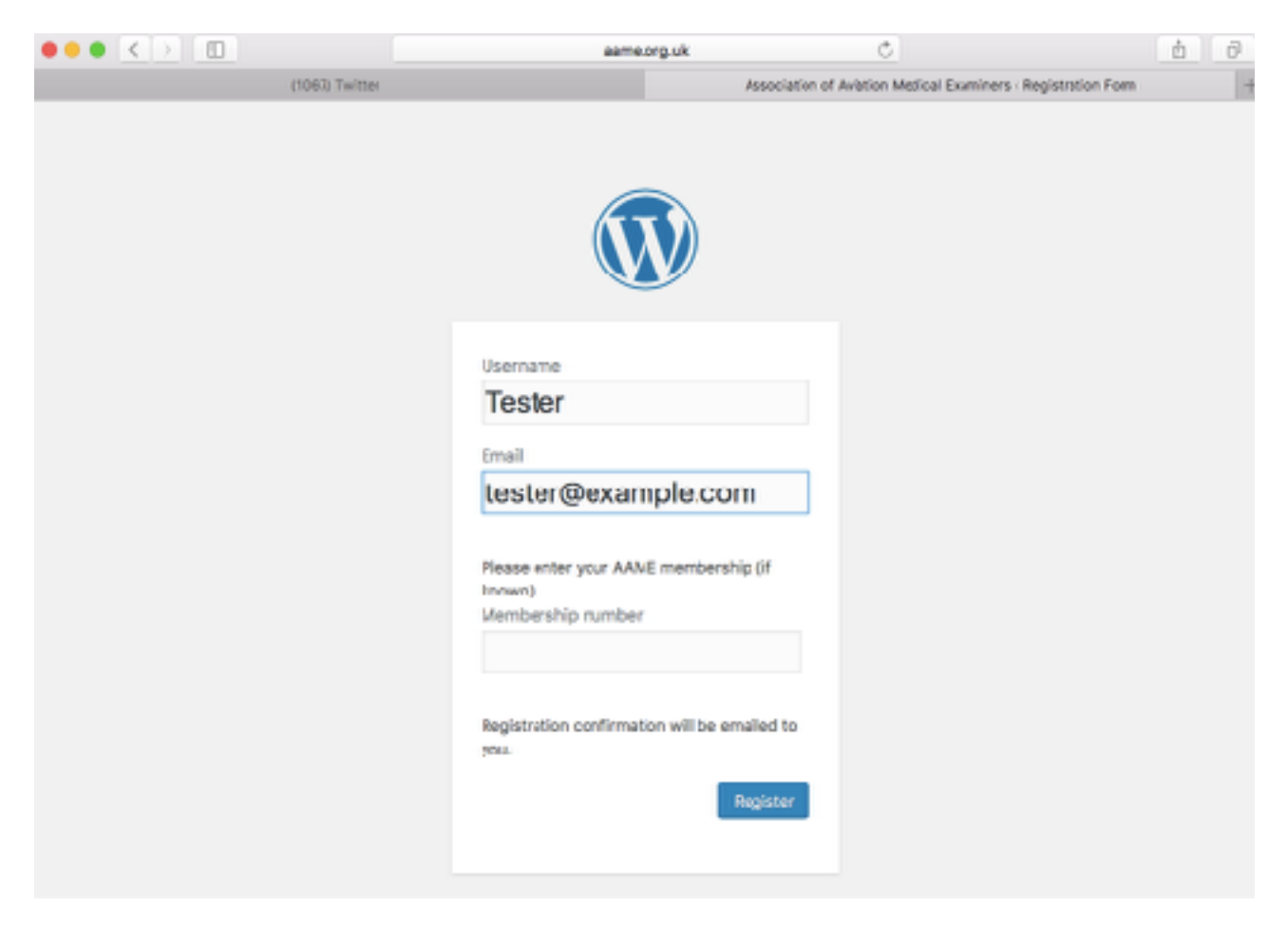

4. You should now see a screen which looks like below.

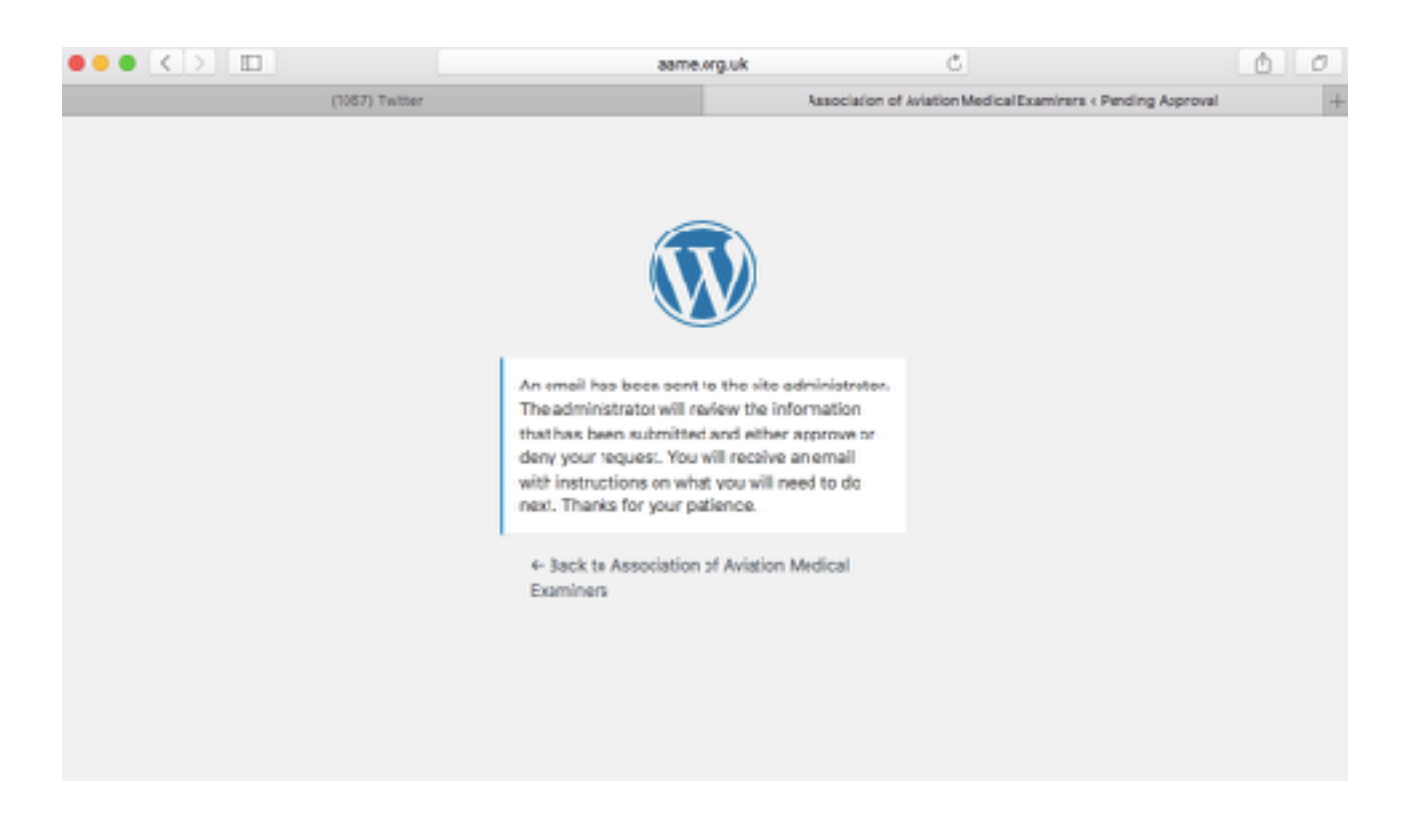

5. You now need to wait for an email which looks like below. When it arrives, click on the BOTTOM link.

Please be patient, the webmaster aims to accept all appropriate requests within 2 days, but occasionally, for unforeseen circumstances, it may take a bit longer. The email link remains valid for around 24hrs only.

You have been approved to access Association of Aviation Medical Examiners

Username: Tester

http://aarne.org.uk/wp-login.php

To set or reset your password, visit the following address:

http://aame.org.uk/wp-login.php?action=rp&key=Ltfmx0Hxmc031gjmUJu2&login=Tester

6. You will now be taken to a page which looks similar to below. I strongly suggest deleting the suggested password & replace it with one which you will remember. It is important to do this before you click on "Reset Password"

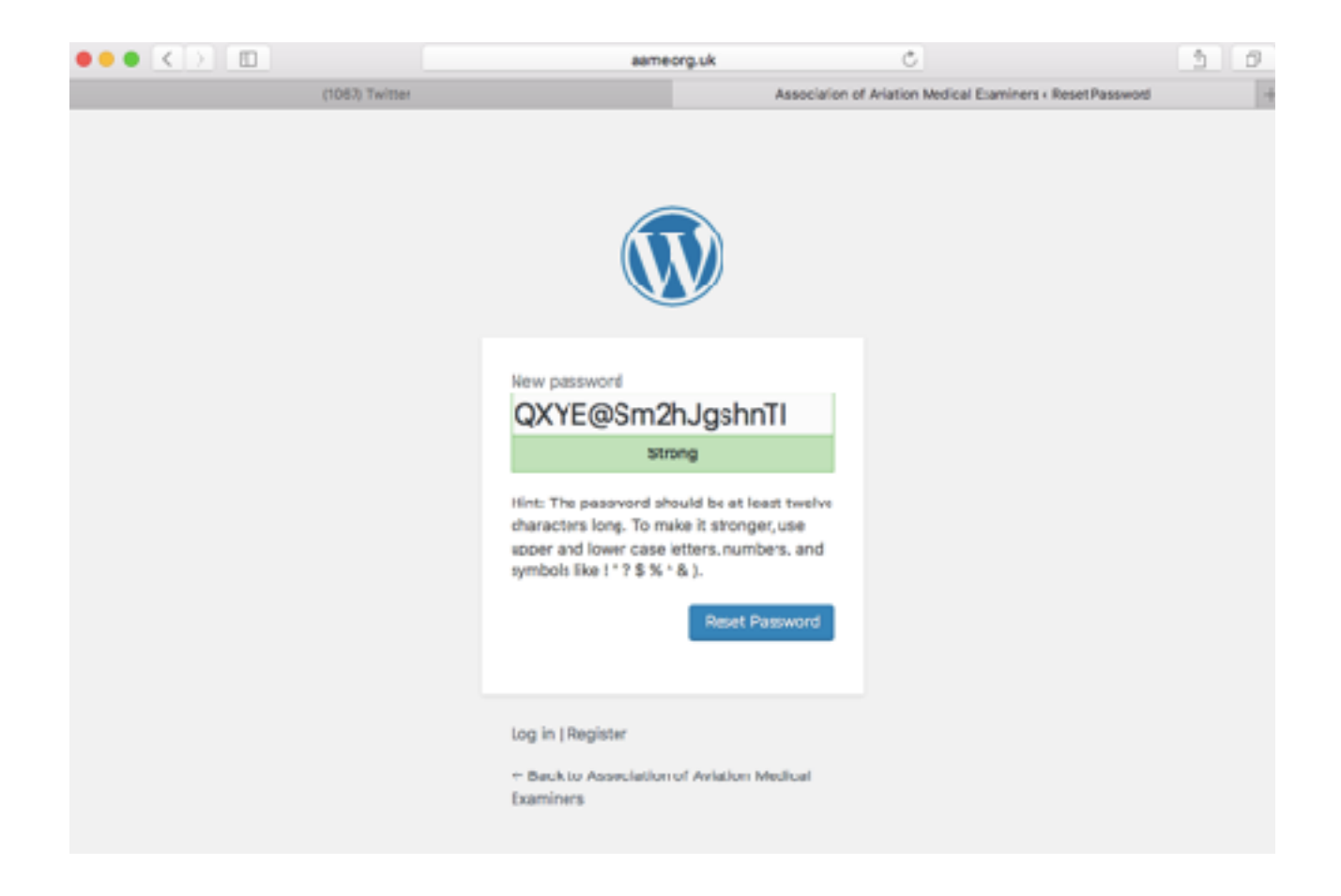

7. The screen below will now be presented to you, click on "Back to Association of Aviation Medical Examiners" to take you back to the main webpage.

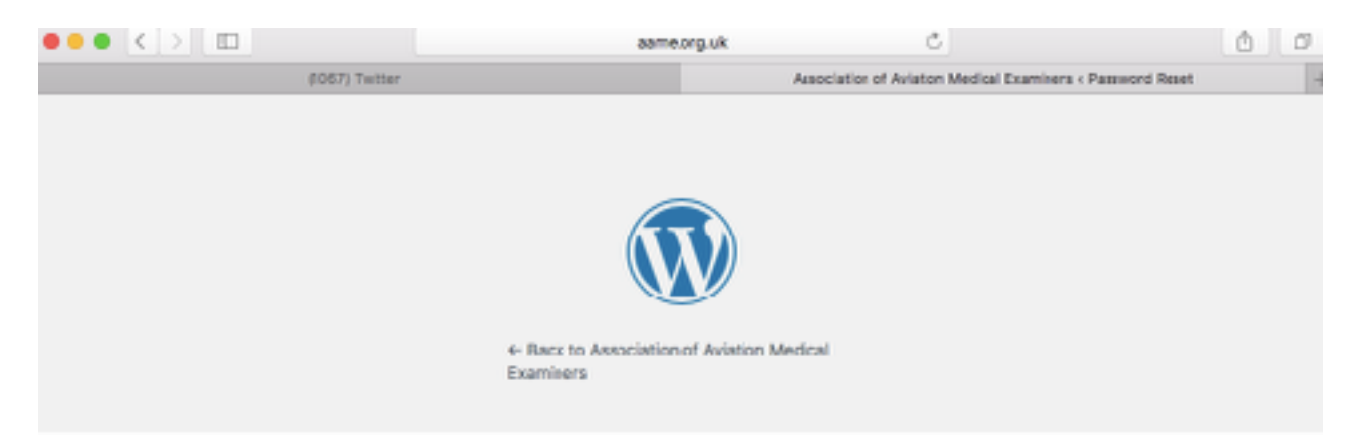

8. Scroll down the page & click on "Log in"

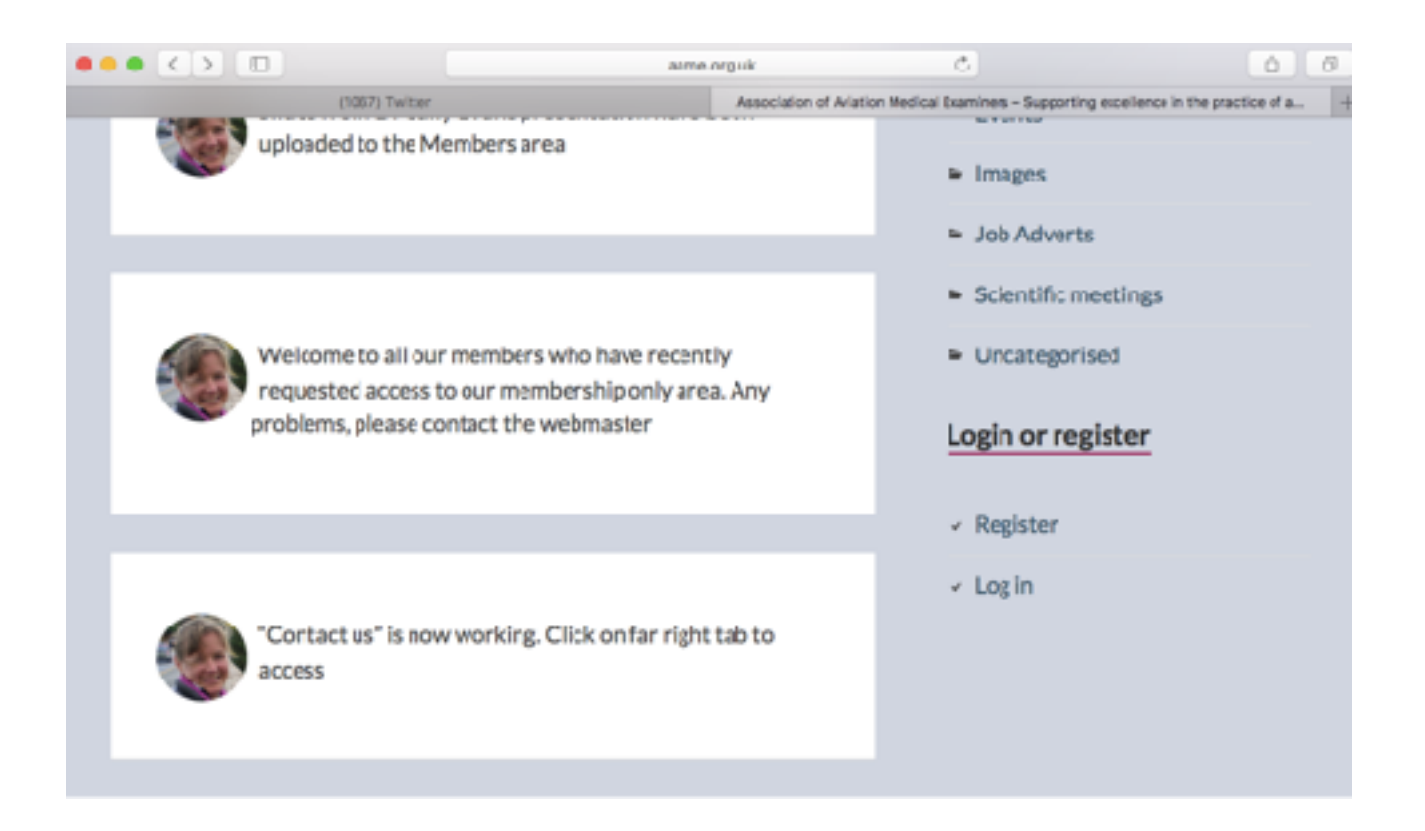

9. Enter either your chosen username or your email address in the top box, and your chosen password in the bottom box. Click on "Log in"

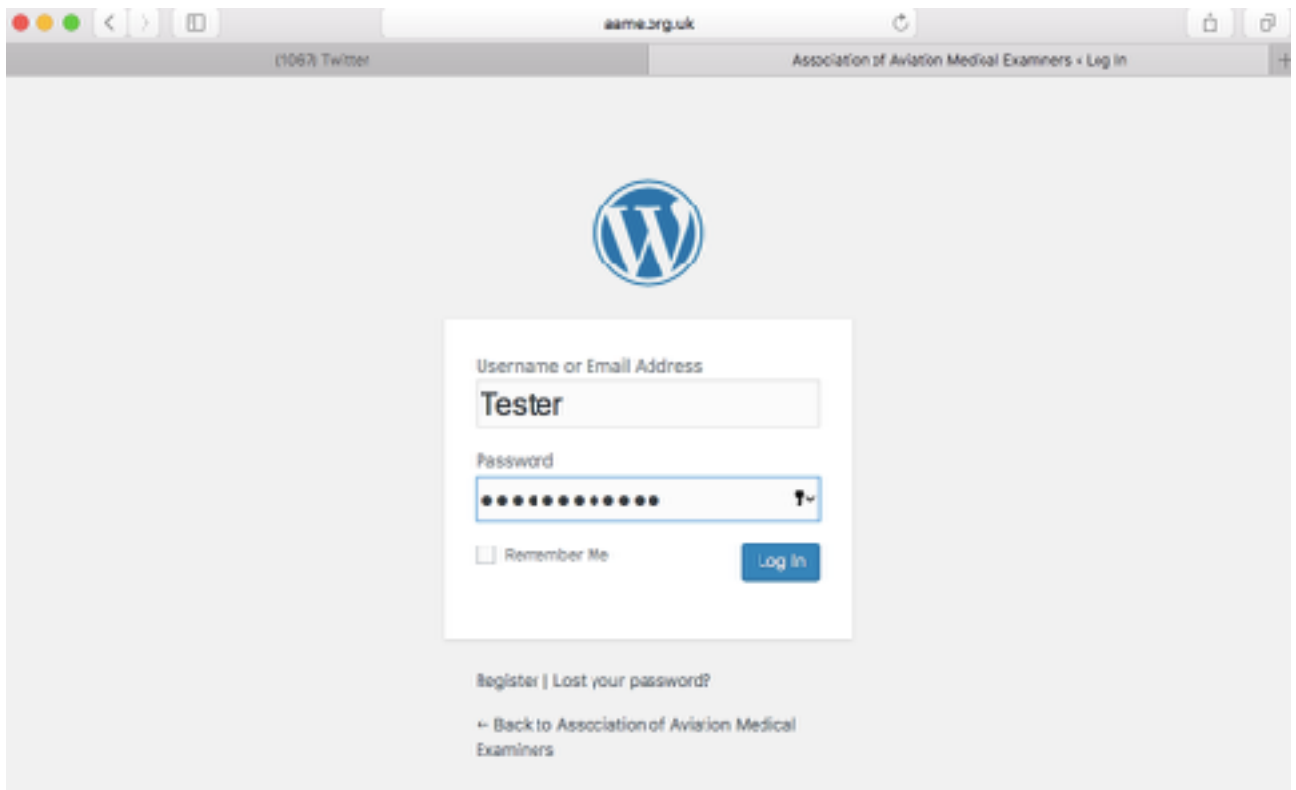

10. This will take you to the members version of the main web page. Hover your curser over "Members Area" and this will show you the different members pages available.

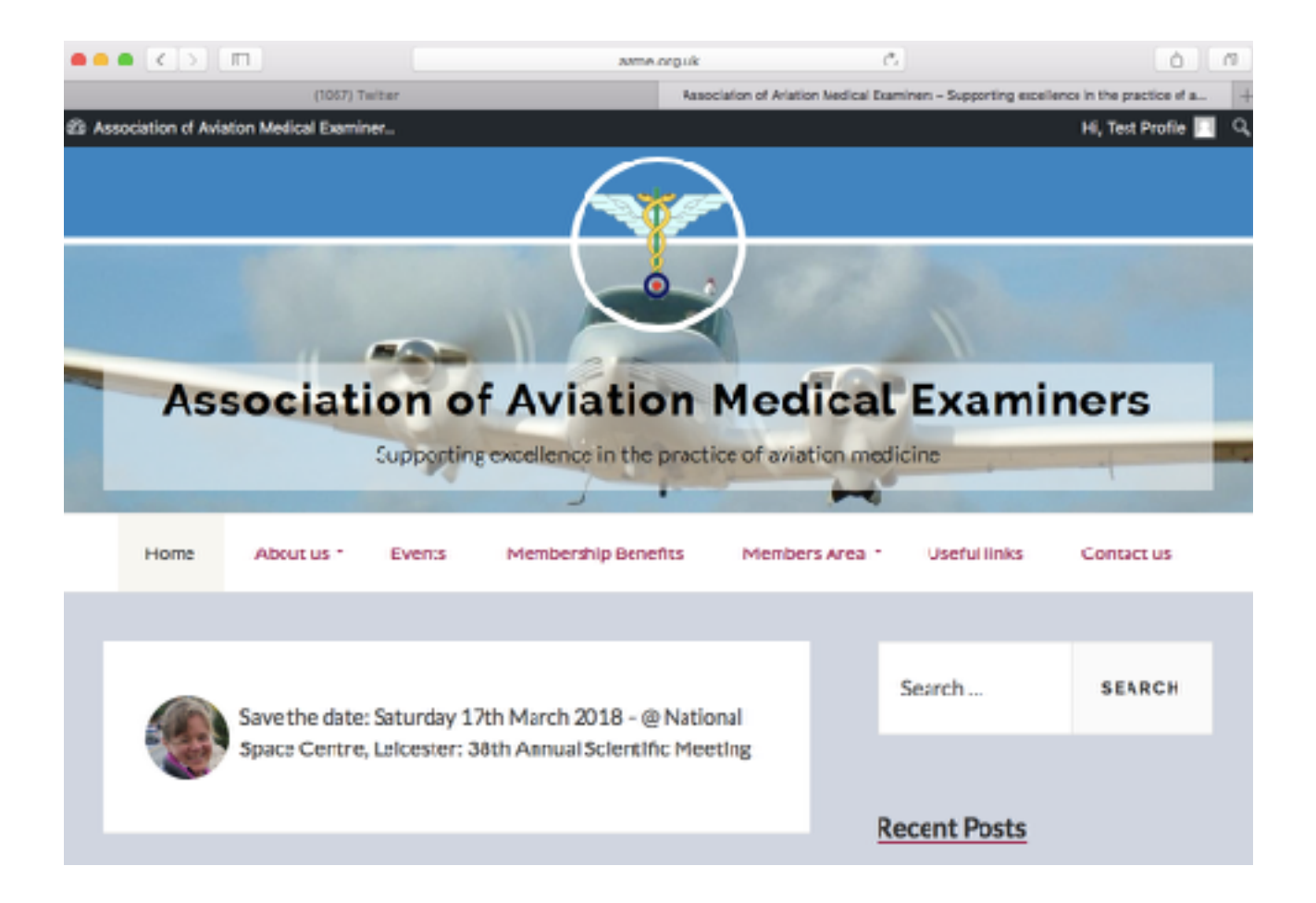

11. To view & edit your profile, hover the icon at the top right of the page as below & click on "Edit My Profile"

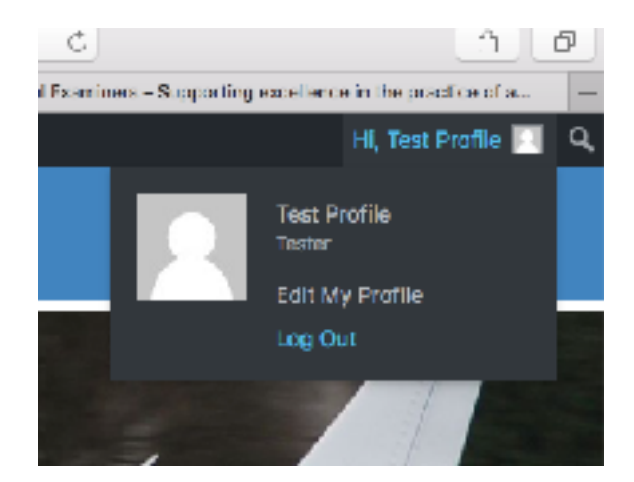

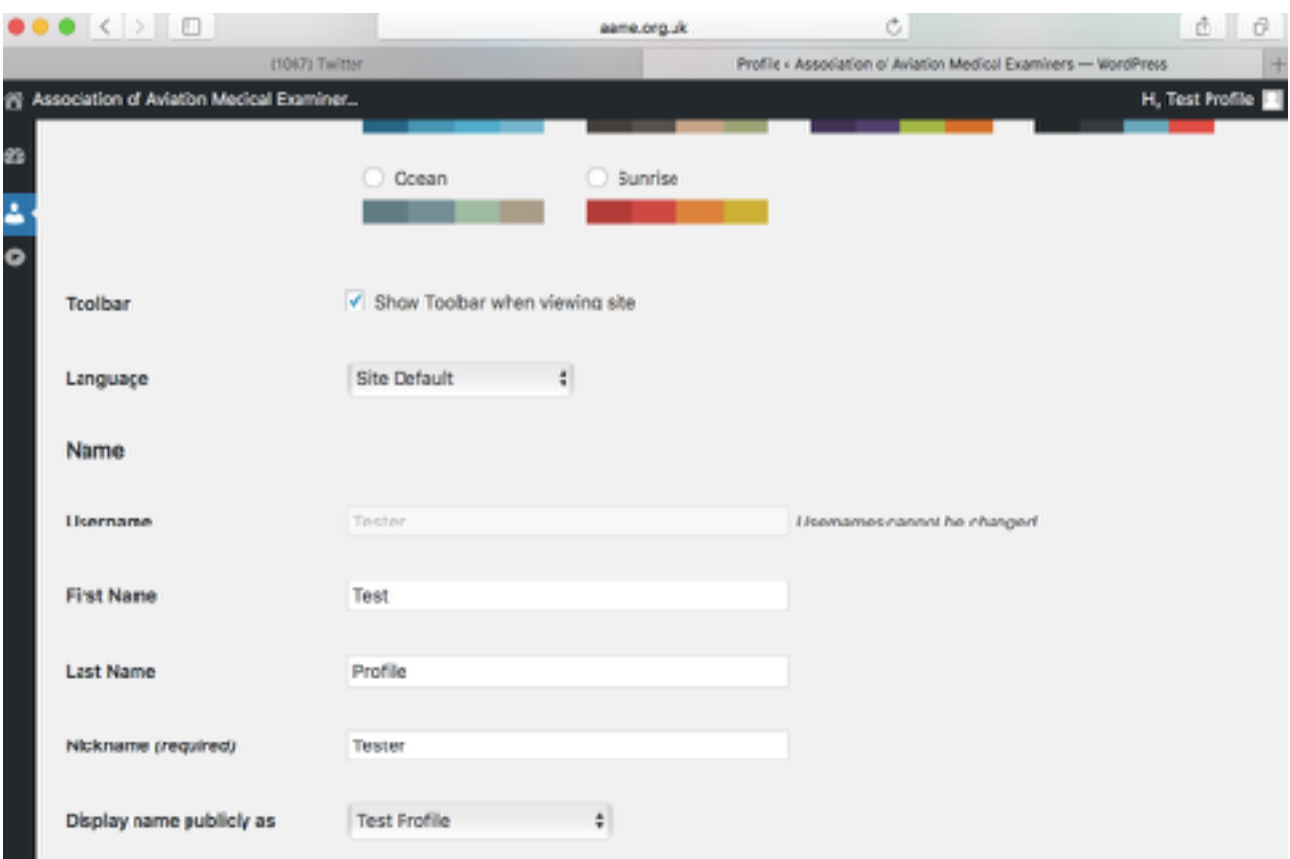

12. You must leave your name & display name as allocated by the webmaster. If you believe you have a good reason why yours should be different to that which has been allocated, please make

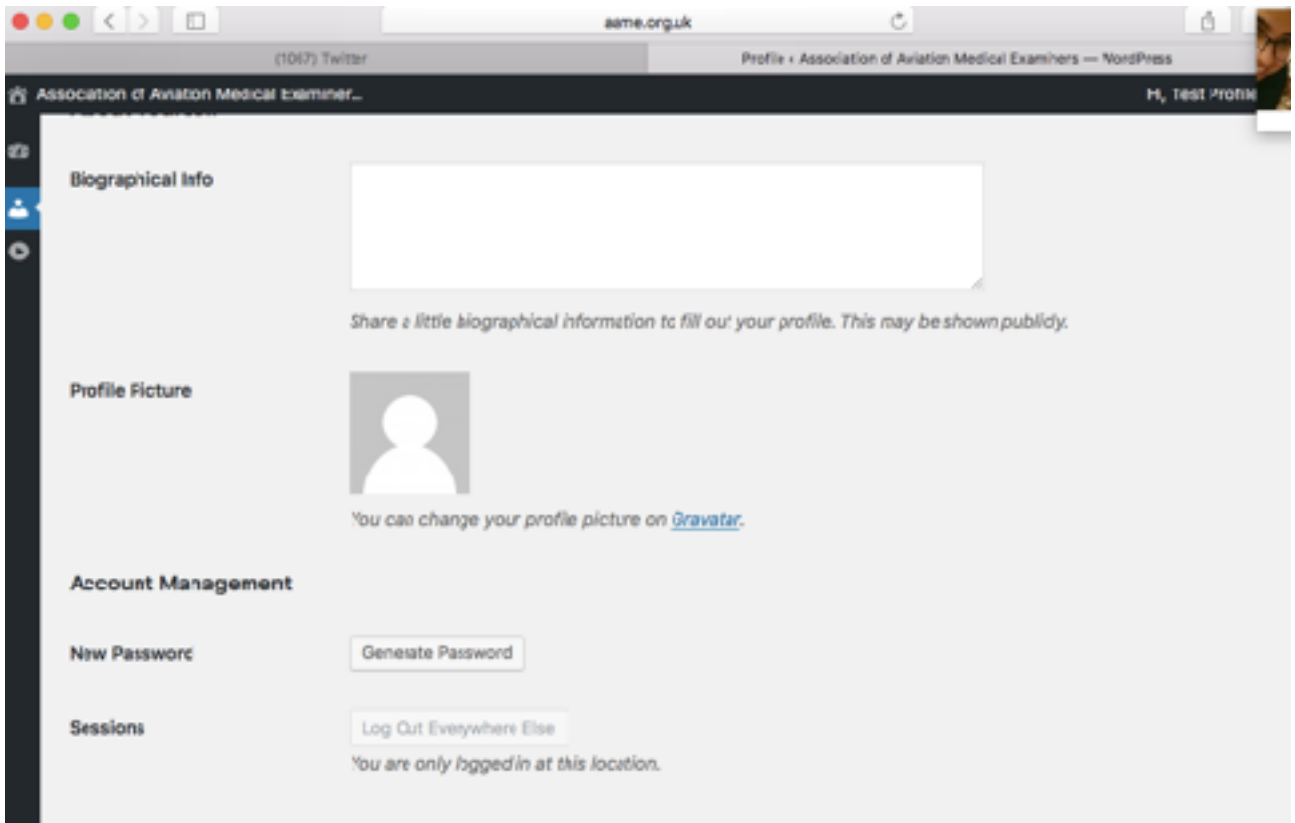

your representation to the AAME committee.

13. You can add extra information to your profile if you wish: a biography & a picture. There is no requirement for you to do this.